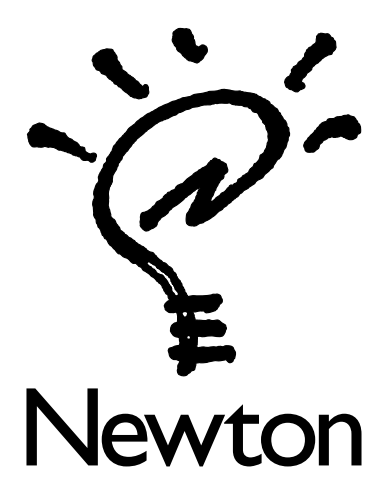

**IMPORTANT Transferring Information from an Earlier Model Newton Personal Digital Assistant (PDA)** If you have an earlier model Newton PDA, such as an Apple MessagePad 100, or MessagePad 110, follow these instructions to transfer information to your new Newton PDA.

### Warning

Information transferred from an earlier model Newton PDA replaces similar information on your new Newton PDA. Make sure you read these instructions carefully.

### How to transfer

If you have the Newton Backup Utility for the Mac OS, follow the instructions in the section "Macintosh Users." If you have the Newton Backup Utility for Windows, follow the instructions in the section "Windows Users."

You should use the Newton Backup Utility instead of a storage card to transfer information from your earlier model Newton PDA. If you can't use the Newton Backup Utility (for example, if you don't have a computer), follow the instructions in the section "Using a Storage Card."

If you have additional questions about transferring information from your earlier model Newton PDA to your new Newton PDA, please call 1-800-SOS-APPL (U.S. customers only) or contact your local Apple authorized dealer.

# Compatibility notice

Your new Newton PDA uses the Newton 2.0 operating system. Some of the applications and application information on your earlier model Newton PDA may not work with the new operating system. Contact the Newton software publisher for more information.

# If you've used Newton Connection 2.0 or 1.0

Files created with Newton Connection 2.0 or 1.0 are not recognized by the Newton 2.0 operating system. Instead, use the Newton Backup Utility to transfer information from an earlier model Newton PDA to your new Newton PDA.

## **Overview**

The following illustration shows the steps you take if you use the Newton Backup Utility to transfer information. These steps are described in detail below.

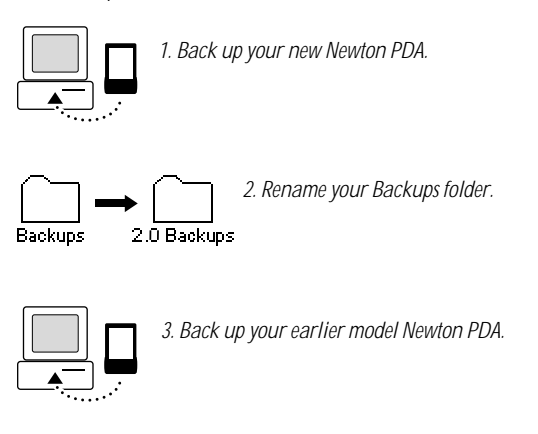

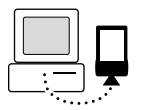

*4. Restore backup files from your earlier model Newton PDA to your new Newton PDA.*

# Macintosh users

To back up and transfer information, you'll need the following:

- $\blacksquare$  the Newton Backup Utility disks
- a serial cable or an AppleTalk connection kit (to connect your Newton PDA to your computer). A serial cable is included with your new Newton PDA.
- a Mac OS–based computer with a 68030 or higher processor, using system software version 7.0 or later

### Backing up your new Newton PDA

Before you transfer information from an earlier model Newton PDA, back up information on your new Newton PDA. That way, you'll have a backup of the preinstalled packages that ship with your new Newton PDA.

- 1 Insert the *Install 1* disk for the Newton Backup Utility into your computer.
- 2 Open the *Install 1* disk icon and double-click the Install Newton Backup Utility icon.

Follow the installation instructions on the screen. When installation is complete, a Newton Backup Utility folder appears on your computer.

**3** Connect your new Newton PDA to your computer.

Use a serial cable or an AppleTalk connection kit. For more information, see the *Newton Backup Utility User's Guide.* This is an online manual located in the Newton Backup Utility folder.

4 On your computer, open the Newton Backup Utility folder and double-click the Newton Backup Utility icon.

The Newton Backup Utility window appears on your computer.

- 5 Choose Preferences from the Edit menu and make sure the type of connection you made is selected.
- **6** Turn on your new Newton PDA.

Follow the setup instructions on the screen.

- **7** Tap Extras  $\text{F}$  to open the Extras Drawer, then tap Connection  $\blacksquare$ .
- **8** Tap "Connect via" and choose the type of connection you made; then tap Connect.
- 9 On your computer, click the Backup button in the Newton Backup Utility window.

When the backup is complete, a Backups folder appears in the Newton Backup Utility folder. This folder contains the backup file for your new Newton PDA.

- **10** Change the name of the folder to "2.0 Backups."
- 11 Turn off your new Newton PDA and disconnect it from your computer.

#### Backing up your earlier model Newton PDA

- 1 Connect your earlier model Newton PDA to your computer.
- 2 Turn on your earlier model Newton PDA.
- **3** On your Newton PDA, tap Extras **the State State State** by to open the Extras Drawer, then tap Connection  $\Box$ .

4 Choose the type of connection you made and tap Connect.

When you establish a connection from your earlier model Newton PDA, a backup begins automatically.

When the backup is complete, a Backups folder appears in the Newton Backup Utility folder. This folder contains the backup file for your earlier model Newton PDA.

5 Turn off your earlier model Newton PDA and disconnect it from your computer.

#### Restoring the backup file

- 1 Reconnect your new Newton PDA to your computer.
- 2 Turn on your new Newton PDA.
- **3** On your Newton PDA, tap Extras **the State of the Extras** Drawer, then tap Connection  $\blacksquare$ .
- 4 Tap Connect.
- 5 On your computer, click the Restore button in the Newton Backup Utility window.

A dialog box appears with a list of files to restore.

6 Select the backup file you just created for your earlier model Newton PDA.

Make sure you don't select a file in the 2.0 Backups folder by mistake.

**7** Click Open.

A dialog box appears with a list of information and packages to restore.

8 Select the items you want to restore.

You should restore information (such as Names, Dates, and Notepad), but not packages. You can restore packages later after you've verified which ones are compatible with your new Newton PDA.

**Important** Do not restore packages or information that is incompatible with the Newton 2.0 operating system. Contact the Newton software publisher to see if your packages are compatible. If you restore an incompatible package by mistake, it won't harm your Newton PDA.

9 Click Restore.

After a few minutes, a message appears on your Newton screen asking you to restart.

**10** Tap Restart.

After a few moments, your Newton PDA restarts and the setup instructions appear on the screen.

Congratulations! You've successfully transferred information from your earlier model Newton PDA. See "Cleaning Up Transferred Information" later in this booklet.

#### Windows users

To back up information and packages, you'll need the following:

- $\blacksquare$  the Newton Backup Utility disks
- m a serial cable (to connect your Newton PDA to your computer). A serial cable is included with your new Newton PDA.

 $\ddotsc$ 6

- $\blacksquare$  a PC-compatible computer with a 80386 or higher processor, using Windows 3.1 or later, Windows NT 3.5 or later, or Windows 95
- m an available serial port

## Backing up your new Newton PDA

Before you transfer information from an earlier model Newton PDA, back up information on your new Newton PDA. That way, you'll have a backup of the preinstalled packages that ship with your new Newton PDA.

- 1 On your computer, start Windows and insert the *Setup 1* disk for the Newton Backup Utility into a floppy disk drive.
- 2 From the Program Manager, choose Run from the File menu.

Note: If you're using Windows 95, choose Run from the Start menu.

**3** Type A:\SETUP and click OK.

If you're using the B drive, type B:\SETUP instead.

**4** Follow the installation instructions on the screen.

By default, the Newton Backup Utility is installed in the Newton Backup Utility directory. You can choose the name and location of this directory.

- **5** If necessary, restart your computer.
- 6 Connect your new Newton PDA to your computer.

Use a serial cable. For more information, see the *Newton Backup Utility User's Guide*. This is an online manual (MANUAL.PDF) located in the Newton Backup Utility directory.

**7** On your computer, double-click the Newton Backup Utility icon to open it.

The Newton Backup Utility window appears on your computer.

- 8 Choose Settings from the Newton menu.
- **9** Click the Communications tab in the window.

The communications options appear.

- 10 Select the port you used to connect the serial cable and click OK.
- **11** Turn on your Newton PDA.

Follow the setup instructions on the screen.

- **12** On your Newton PDA, tap Extras  $\text{D}$  to open the Extras Drawer, then tap Connection  $\blacksquare$ .
- 13 Tap "Connect via" and choose Serial; then tap Connect.

**Note:** On some Windows computers, you may need to choose "Serial 9600–Windows" instead of Serial. See "About Windows Connections" later in this booklet for more information.

14 On your computer, click the Backup button in the Newton Backup Utility window.

When the backup is complete, a BACKUPS directory appears in the Newton Backup Utility directory. This directory contains the backup file for your Newton PDA.

- **15** Rename the directory BACKUPS.20.
- 16 Turn off your new Newton PDA and disconnect it from your computer.

 $\ddotsc$ 8

#### Backing up your earlier model Newton PDA

- 1 Connect your earlier model Newton PDA to your computer.
- 2 Turn on your earlier model Newton PDA.
- **3** On your Newton PDA, tap Extras **the State of the Extras** Drawer, then tap Connection  $\blacksquare$ .
- 4 Choose the correct connection type and tap Connect.

Important Choose "Macintosh serial" or "DOS or Windows 9600 serial." Even though you're connecting to a Windows PC, do not choose "DOS or Windows PC." For more information, see "About Windows Connections" later in this booklet.

When you establish a connection from your earlier model Newton PDA, a backup begins automatically.

When the backup is complete, a BACKUPS directory appears in the Newton Backup Utility directory. This directory contains the backup file for your earlier model Newton PDA.

5 Turn off your earlier model Newton PDA and disconnect it from your computer.

#### Restoring the backup file

- 1 Reconnect your new Newton PDA to your computer.
- **2** Turn on your new Newton PDA.
- **3** On your Newton PDA, tap Extras **the State State State** Batras Drawer, then tap Connection  $\Box$ .
- 4 Tap Connect.

5 On your computer, click the Restore button in the Newton Backup Utility window.

A window appears with a list of files to restore.

6 Select the backup file you just created for your earlier model Newton PDA.

Make sure you don't select a file in the BACKUPS.20 directory by mistake.

7 Click OK.

A window appears with a list of information and packages to restore.

8 Select the items you want to restore.

You should restore information, (such as Names, Dates, and Notepad), but not packages. You can restore packages later after you've verified which ones are compatible with your new Newton PDA.

**Important** Do not restore packages or information that is incompatible with the Newton 2.0 operating system. Contact the Newton software publisher to see if your packages are compatible. If you restore an incompatible package by mistake, it won't harm your Newton PDA.

#### **9** Click Restore.

After a few minutes, message appears on your Newton screen asking you to restart.

#### 10 Tap Restart.

After a few moments, your Newton PDA restarts and the setup instructions appear on the screen.

Congratulations! You've successfully transferred information from your earlier model Newton PDA. See "Cleaning Up Transferred Information" later in this booklet.

# About Windows connections

The Newton Backup Utility supports both a high-speed (38,400 baud) and a standard-speed (9600 baud) connection for your Newton PDA.

If your computer doesn't support a high-speed connection (for example, if a communications error message appears when you use the Newton Backup Utility), use the standardspeed connection.

To use a standard-speed connection:

- **n** On your computer, open the Settings window in the Newton Backup Utility and select a connection speed of 9600.
- On your new Newton PDA, choose "Serial 9600–Windows" instead of "Serial" for your connection type.
- $\Box$  On a Newton PDA that uses an earlier version of the Newton operating system, choose "DOS or Windows 9600 serial" for your connection type.

Important For Newton PDAs that use an earlier version of the Newton operating system, you'll need to install a system update that includes this connection type. See "Installing the System Update" below for more information. Do not install the system update on your new Newton PDA.

### Installing the system update

The system update for your earlier model Newton PDA is contained in a compressed file (SYSUPDT.EXE). This file is included on your Newton Backup Utility disks.

To install the system update:

1 Copy the compressed file (SYSUPDT.EXE) to your hard disk.

2 Open the File Manager and double-click the SYSUPDT.EXE file.

The file expands to the following:

- m The Newton Package Installer (NEWTINST.EXE). You use the Newton Package Installer to install the system update on your Newton PDA.
- $\blacksquare$  Package files that contain system updates for a Newton MessagePad 100, 110 or 120 (MP100.PKG, MP110.PKG, MP120.PKG, MPZ120.PKG). You install the appropriate system update for your model Newton PDA.

**Note:** Use the MPZ120.PKG system update if you have an international MessagePad 120.

**3** Connect your Newton PDA to your computer.

**Important** Make sure your Newton PDA is turned off before you connect your Newton PDA to your computer.

- 4 Turn on your Newton PDA.
- **5** In the Program Manager, choose Run from the File menu and open the Newton Package Installer (NEWTINST.EXE).

**Note:** If you're using Windows 95, choose Run from the Start menu.

The Newton Package Installer window appears.

- 6 Choose Preferences from the Edit menu
- 7 Select the port you used to connect your Newton PDA to your computer and click OK.
- 8 Choose Install Package from the File menu.

The Install Package window appears.

- 9 Select the system update that's appropriate for your model Newton PDA and click OK.
- **10** On your Newton PDA, tap Extras **the State of the Extras** Drawer, then tap Connection  $\Box$ .
- 11 Choose "DOS or Windows PC" as your type of connection and tap Connect.

After a few moments, the system update is installed on your Newton PDA and a message appears asking you to restart.

- **12** Restart your Newton PDA.
- **13** Tap Extras **D** to open the Extras Drawer, then tap  $Connection$  $\blacksquare$ .

You should see a new connection type, "DOS or Windows 9600 serial."

# Using a storage card

You should use the Newton Backup Utility instead of a storage card to transfer information from your earlier model Newton PDA. If you can't use the Newton Backup Utility (for example, if you don't have a computer), follow the instructions in this section.

You'll need two storage cards: one card (formatted for the Newton 2.0 operating system) to back up information on your new Newton PDA, and one card (formatted for an earlier version of the Newton operating system) to transfer information from your earlier model Newton PDA.

#### Backing up your new Newton PDA

Before you transfer information from your earlier model Newton PDA, back up information on your new Newton PDA. That way, you'll have a backup of the preinstalled packages that ship with your new Newton PDA.

1 Turn on your new Newton PDA.

Follow the setup instructions on the screen.

2 Insert a storage card into your new Newton PDA.

Make sure you push the card all the way into its slot and lock the locking tab on your Newton PDA.

3 If necessary, format the storage card for use with the Newton 2.0 operating system.

For more information, see the handbook that came with your new Newton PDA.

Warning Formatting a storage card erases all information on the card.

When formatting is complete, a card slip appears.

4 Tap Backup.

A slip appears with a list of items to back up.

5 Make sure all information and packages are selected.

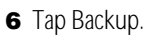

Your Newton PDA backs up all information and packages to the storage card.

- 7 When the backup is complete, tap **X** to close the card slip.
- 8 Unlock the card slot and push the release lever to release the storage card.
- 9 Set the storage card aside for safekeeping.

#### Backing up your earlier model Newton PDA

- **1** Turn on your earlier model Newton PDA.
- 2 Insert a storage card into your earlier model Newton PDA.

**Important** Do not insert the storage card you used to back up your new Newton PDA. That storage card is unreadable on your earlier model Newton PDA.

**3** When the card slip appears, tap Backup.

Your Newton PDA backs up all information and packages onto the storage card.

- 4 When the backup is complete, tap **X** to close the card slip.
- 5 Remove the storage card and turn off your earlier model Newton PDA.

#### Restoring the backup file

- 1 If necessary, turn on your new Newton PDA.
- 2 Insert the storage card you just used to back up your earlier model Newton PDA.

Make sure you don't insert the storage card you used to back up your new Newton PDA.

A slip appears stating that the card you've inserted was formatted with an earlier version of system software.

3 Tap "Mount read-only."

A card slip appears.

4 Tap Restore.

A slip appears with a list of information and packages to restore.

5 Select the items you want to restore.

Apple recommends you restore information (such as Names, Dates, and Notepad), but not packages. You can restore packages later after you've verified which ones are compatible with your new Newton PDA.

**Important** Do not restore packages or information that is incompatible with the Newton 2.0 operating system. Contact the Newton software publisher to see if your packages are compatible. If you restore an incompatible package by mistake, it won't harm your Newton PDA.

**6** Tap Restore.

After a few minutes, a message appears asking you to restart.

**7** Take the storage card out of your Newton PDA and tap Restart.

After a few moments, your Newton PDA restarts and the setup instructions appear on the screen.

Congratulations! You've successfully transferred information from your earlier model Newton PDA. See "Cleaning Up Transferred Information," next.

# Cleaning up transferred information

When you transfer information from your earlier model Newton PDA to your new Newton PDA, you may need to clean up some of the owner information you entered to personalize your Newton PDA.

For example, on your new Newton PDA, your first and last names are stored as two separate items in the Owner Info slip. On your earlier model Newton PDA, your first and last names are stored as one item.

When you transfer the information to your new Newton PDA, your first and last names appear in the First Name area of the Owner Info slip. You'll need to select the last name and move it to the Last Name area of the slip. The same is true for other types of information, such as your city, state, and zip code.

See the handbook that came with your new Newton PDA for information on selecting and moving text.

#### For more information

For more information on using the Newton Backup Utility, see the *Newton Backup Utility User's Guide.* This user's guide is included on the Newton Backup Utility disks.

For more information on using storage cards to back up and restore information on your Newton PDA, see the handbook that came with your Newton PDA.

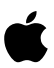

© 1995 Apple Computer, Inc. All rights reserved.

Apple, the Apple logo, AppleTalk, the light bulb logo, Macintosh, and Newton are trademarks of Apple Computer, Inc.,<br>registered in the U.S.A. and other countries. Mac is a trademark of Apple Computer, Inc.